**Customer Center | Paying an invoice**

# *Customer Center*  **Paying an invoice**

You can pay invoices from the **Invoice & Payments** page and navigating to the **Pay Bills** subtab.

### *Step 1: Navigate to Invoice & Payments page*

- **1.** Click **Invoice & Payment** from the left navigation tab.
- **2.** Select the account you would like to work on
- **3. Pay Bills** shows all open invoices and credits on the account
- **4. Pending Payments** shows all payments in process
- **5. Statements** include all available account statements **History** shows all invoice and credit activity for the account you are working on
- **6. Payment History** shows all completed payments

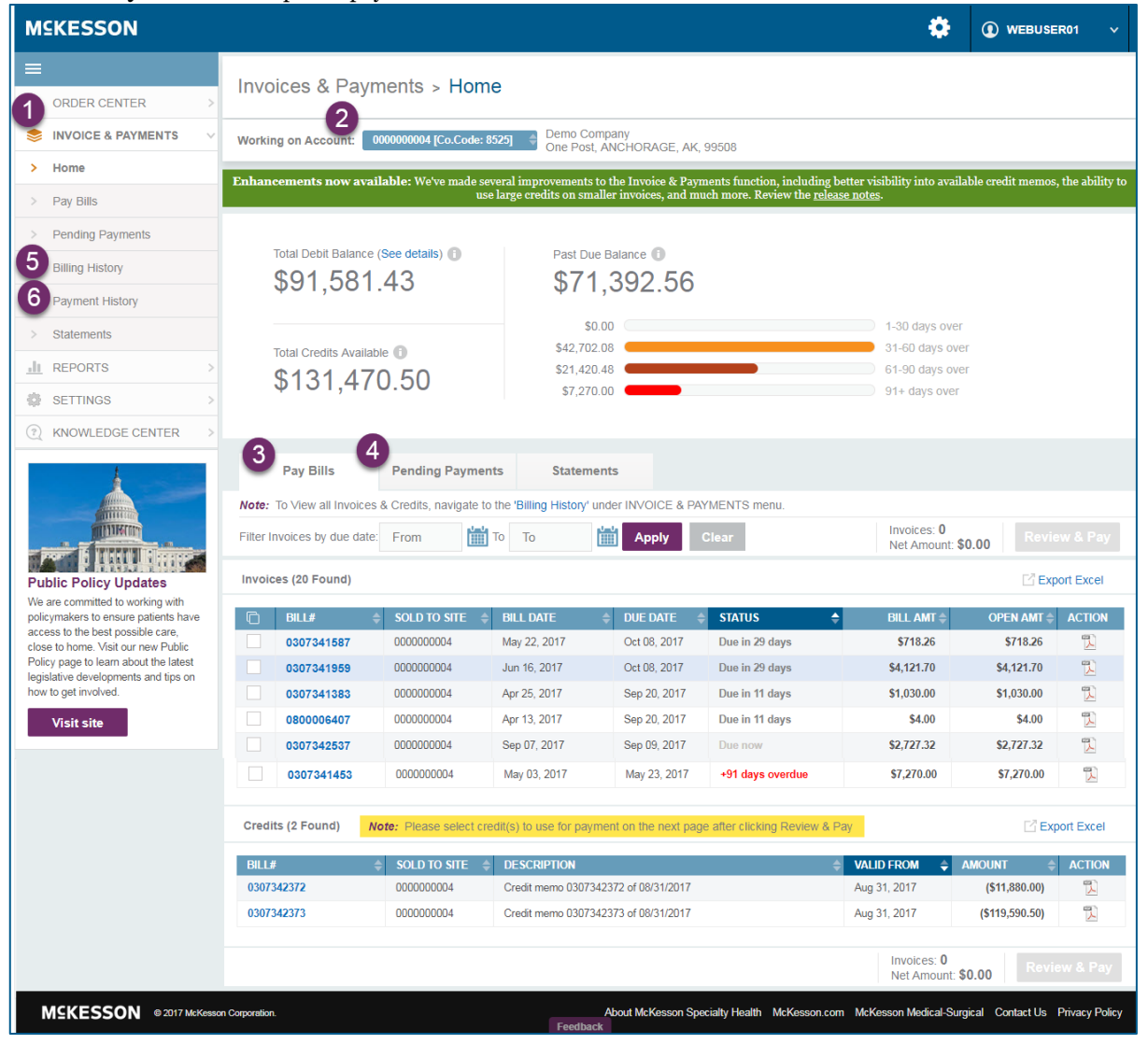

**Customer Center | Paying an invoice**

## *Step 2: Begin the payment process*

There are two ways to add invoices or credits to the payment cart.

- **Option 1**: Add individual, multiple or all open invoices to the payment cart by selecting from the **Pay Bills**  subtab, then click **Review & Pay.** 
	- o *Note: 'Review & Pay' button is enabled only if at least one invoice is selected for payment.*
- **Option 2:** Invoice details can be viewed by clicking the invoice number in the **Pay Bills** subtab, which opens the invoice detail screen and includes the option to add to the payment cart.

#### **Option 1: Select invoices and credits**

- Click **checkboxes** to select individual invoices or click the **double checkbox header** to select all invoices
	- o The **Net Amount** updates automatically as you select or unselect invoices / credits
- Click **Review &Pay**

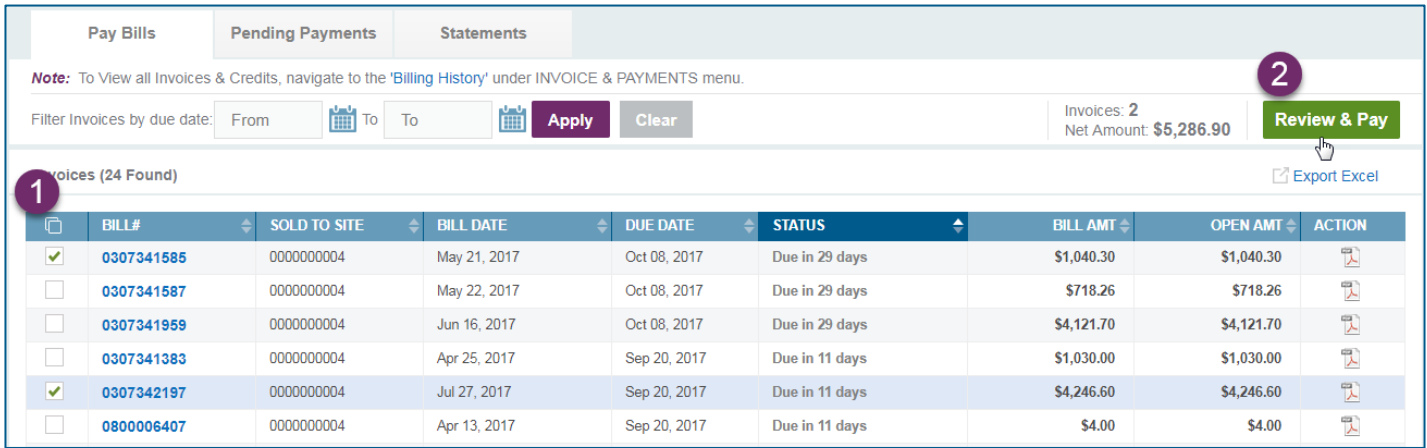

#### **Option 2: Select invoice detail**

- **1.** Click the **Invoice** to open invoice details
- **2.** Click **Review & Pay** to add the invoice to the payment cart

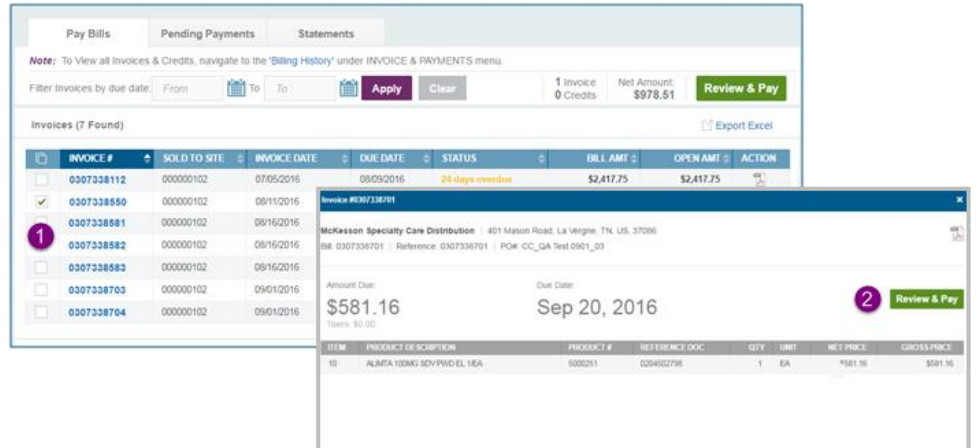

## *Review & Pay*

The process for paying bills has been streamlined into a three (3) step process: **Review**, **Payment**, and **Confirm**.

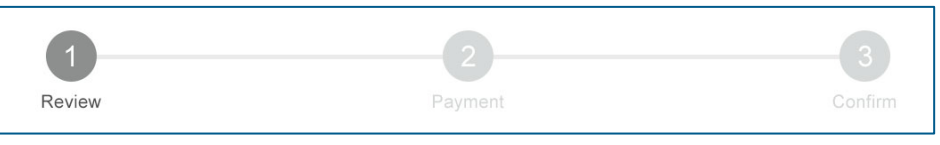

### **Review**

Review the selected invoices and select payment amount, credits to be applied, payment date, and payment method. After reviewing the data, click '**Preview Payment'** to continue the payment process.

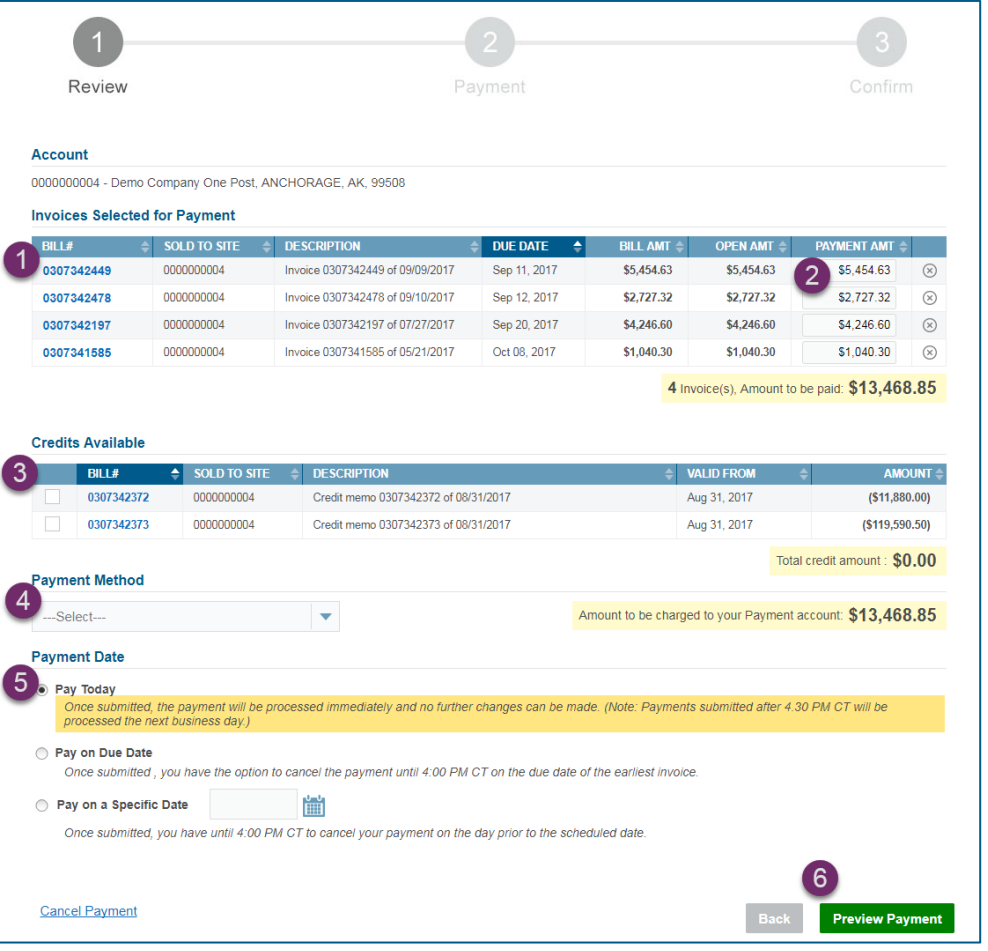

#### *Payment Feature Overview*

- **1.** Review selected **Invoices**
- **2.** Enter **Payment Amount**
- **3.** Select **Credits** to apply
- **4.** Select **Payment Method**
- **5.** Select **Payment Date**
- **6.** Select **Preview Payment**  to continue

#### **Customer Center | Paying an invoice**

#### **Additional payment feature details**

- **1.** Review selected **Invoices**
	- Click  $\otimes$  to remove an invoice
	- Click Cancel Payment to remove all invoices and credits
	- Click Back to return to select additional invoices
- **2.** Enter **Payment Amount**
	- The Payment Amount defaults to the open amount remaining
	- *New!* Enter the amount you would like to pay (Note: if you'd like to pay a partial amount, payment must be applied immediately and only the Pay Today option will be available.)
- **3.** Select **Credits** to apply
	- *New!* Credit memos can now be applied to any open invoice, even if the credit memo you select is larger than the invoice you'd like to pay, you can process your payment online and use your remaining credit at a later date.
- **4.** Select **Payment Method**
- **5.** Select **Payment Date**
	- *Note:* Your payment date options will change depending on the invoice, payment amount, credits, and payment methods you choose.
- **6.** Select **Preview Payment** to continue

# **MSKESSON**

**Customer Center | Paying an invoice**

## **Payment**

During the **Payment** step, confirm the invoices / credits, payment method, payment date and click Pay to complete the payment process.

- **1.** Click **Cancel Payment** to return to the Pay Bills subtab
- **2.** Click **Edit Payment** to return to the previous step

**3.** Click **Pay** to complete the payment process

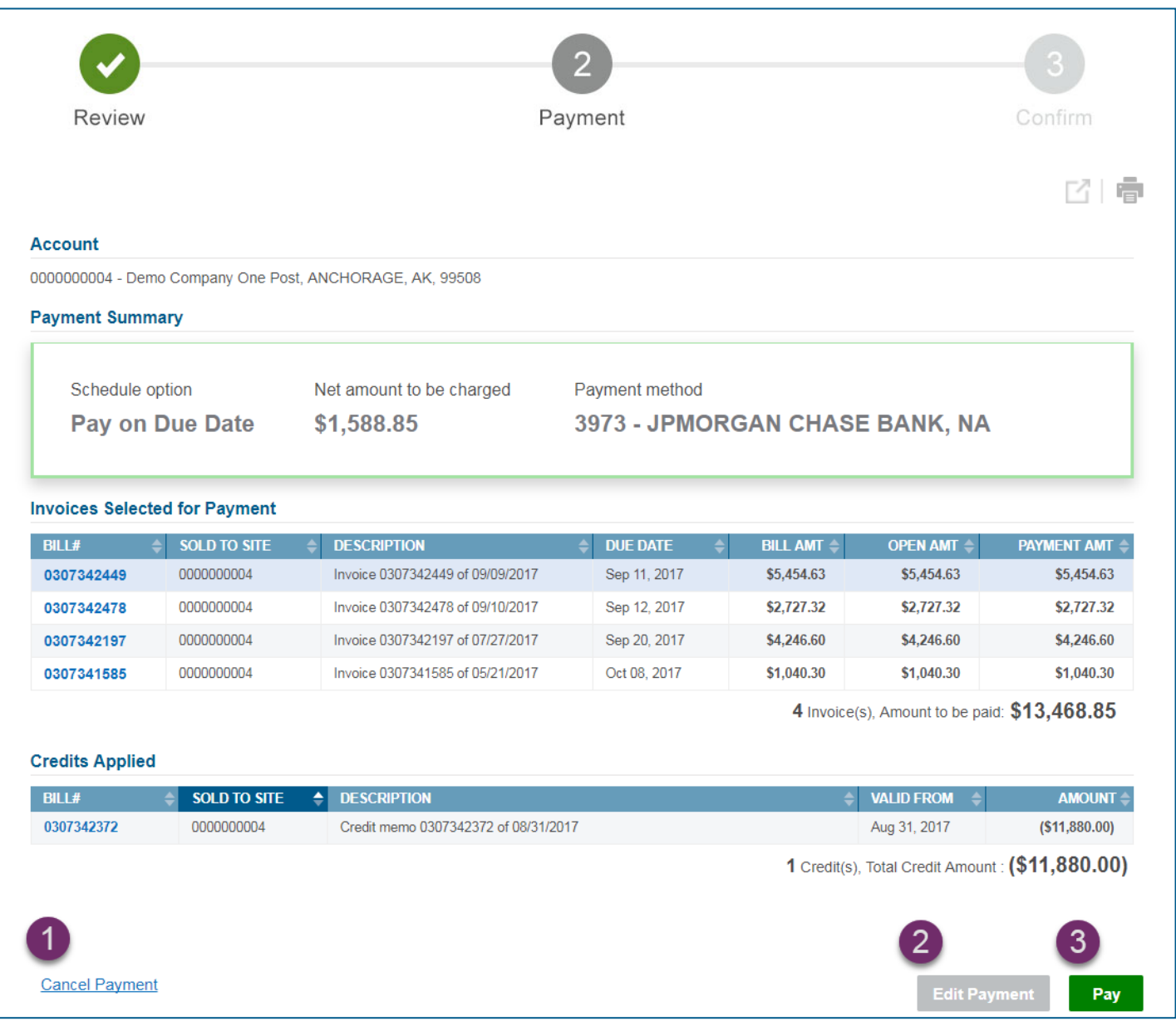

**Customer Center | Paying an invoice**

## *Confirmation*

The confirmation step shows the confirmation number, invoices that were paid, credits applied, expected payment date, payment method, invoice date, due date, sold to site, and the invoice amounts. *Note: Credit Card payments are applied the same day.*

**1.** Click the **Download** icon to download the Payment confirmation in Excel format

. . . . . . . . . . . . . . . . . .

- **2.** Click the **Printer** icon to print the Payment confirmation
- **3.** Click **Close** to return to the Pay Bills subtab

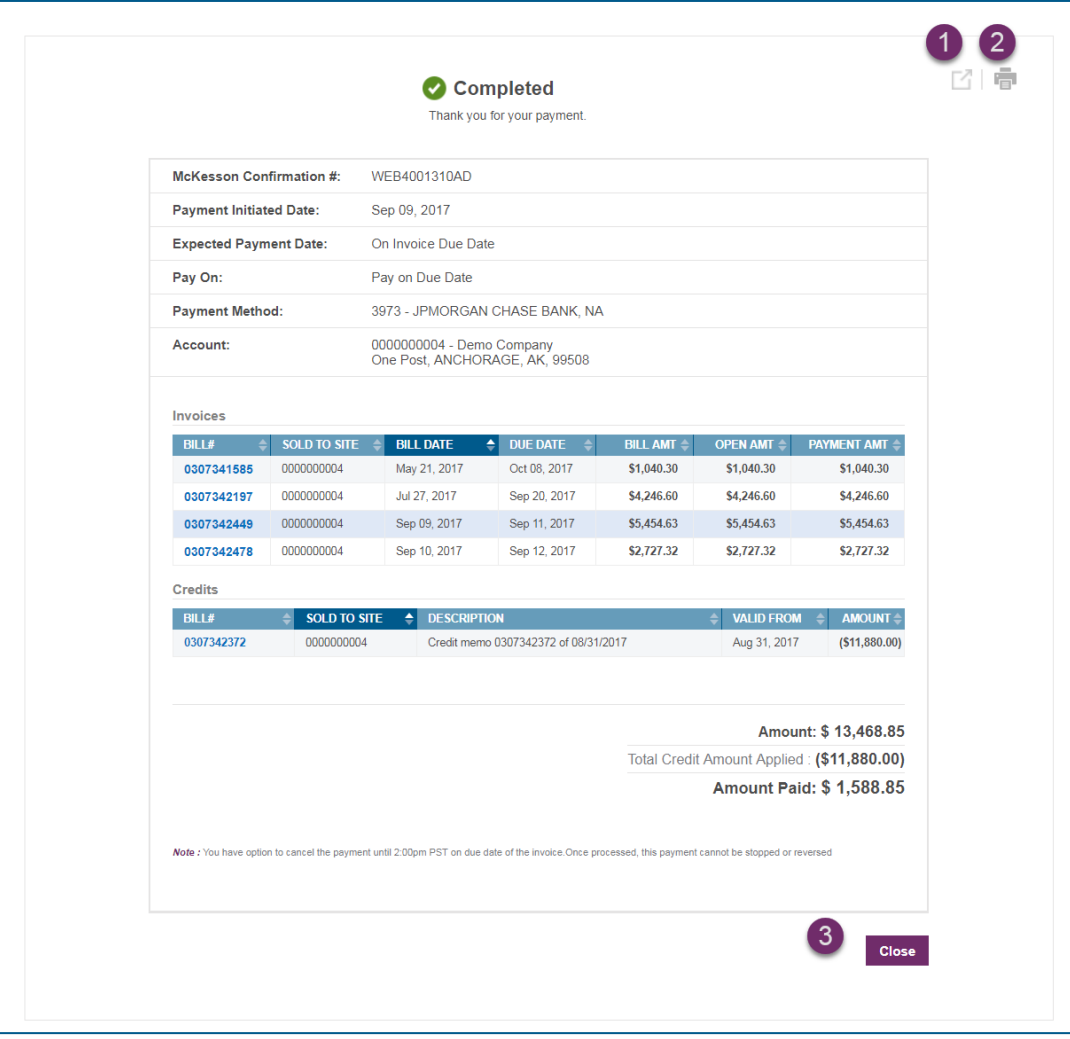